# **ET Gage Installation Guide**

Follow the instructions from the ET Gage for the ET Gage assembly, setup, filling and testing. Then, add a 2 wire cable to the ET gage using the terminals in the picture shown below. These wires will be what is connected to the AgSense devices on the next few pages.

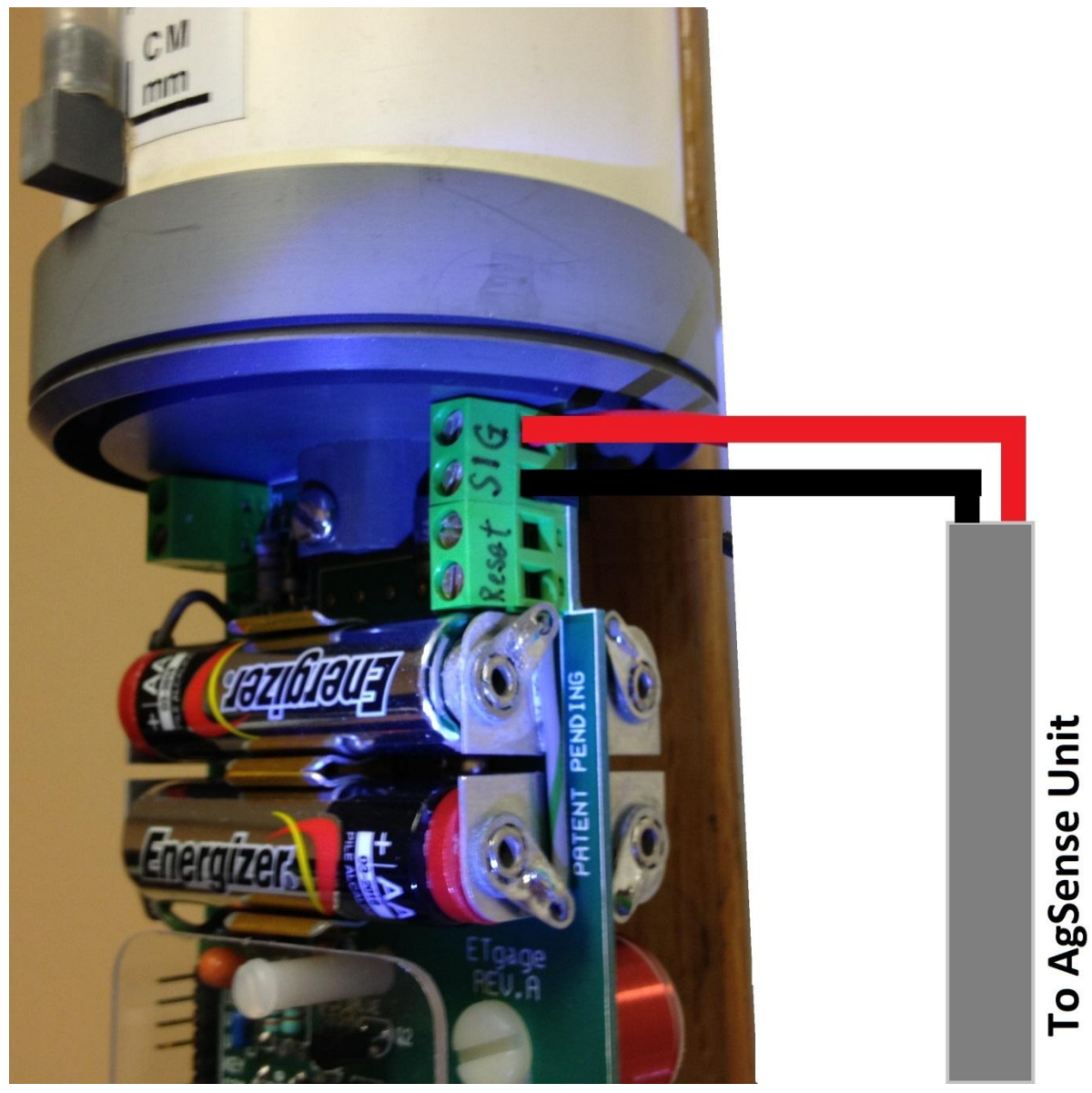

# **To monitor ET on a Pro Field commander using the Hydraulic input on the 24 position plug.**

**Required Service level** – Pro

**Software requirements** – No version restrictions

Web Configuration – On the Config tab you will choose External 1 on step 14 and choose ET Gage. Then click "save settings", and make sure that config command has an Ack of yes in the command list. It will then be ready to read ET.

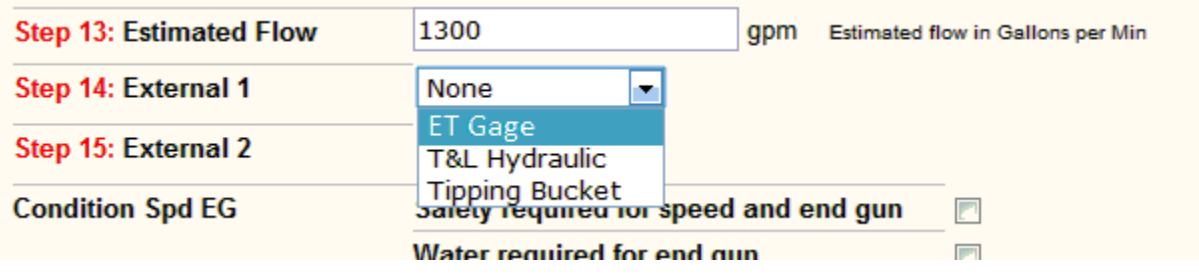

**Comments:** The ET Gage will only be read when the pivot Field Commander has power.

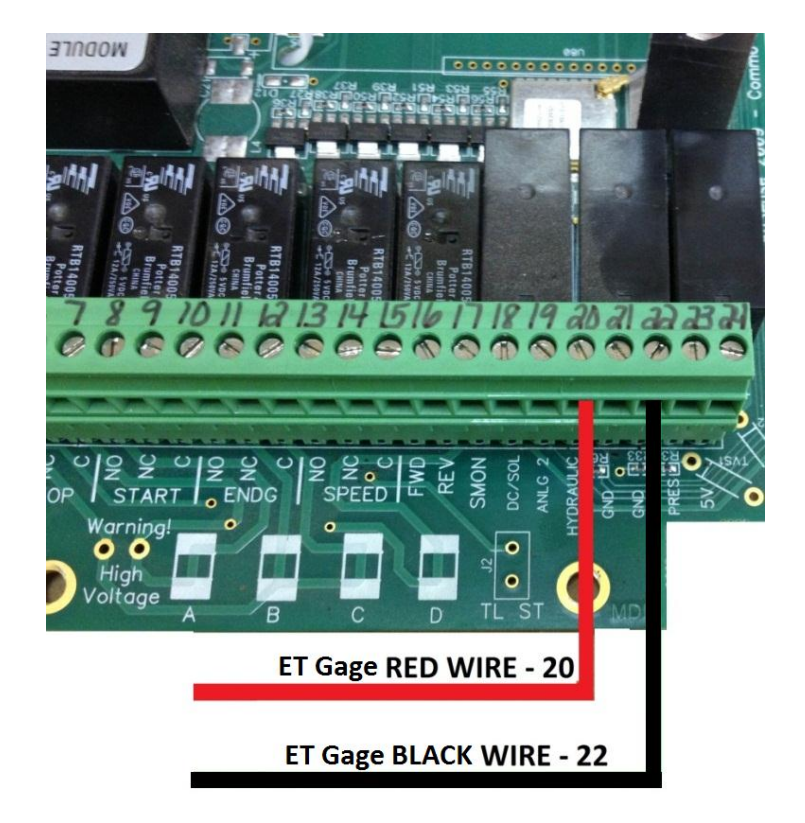

# **To monitor ET Gage using the terminals on J9 in the upper right side of the Field Commander board**

#### **Required Service** – Any

**Software Requirement** – Version 27 or higher

**Web configuration** – On the Config tab you will choose External 2 on step 15 and choose ET Gage. Then click "save settings", and make sure that config command has an Ack of yes in the command list. It will then be ready to read ET.

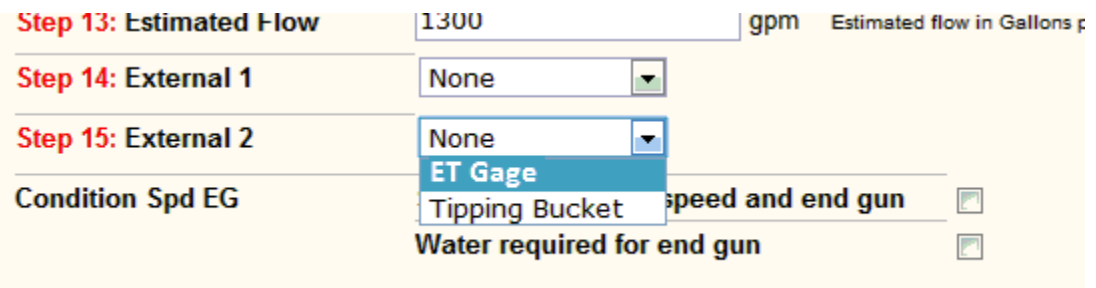

**Comments:** There are 2 different versions of the location where the install terminals are located on J9 depending on the version the Field commander board (see picture for your install option).

If there are no terminals installed you will need to return the unit back to Agsense for installation.

Using the terminals on J9 and the required software will allow the ET to be monitored while the Field Commander has no power.

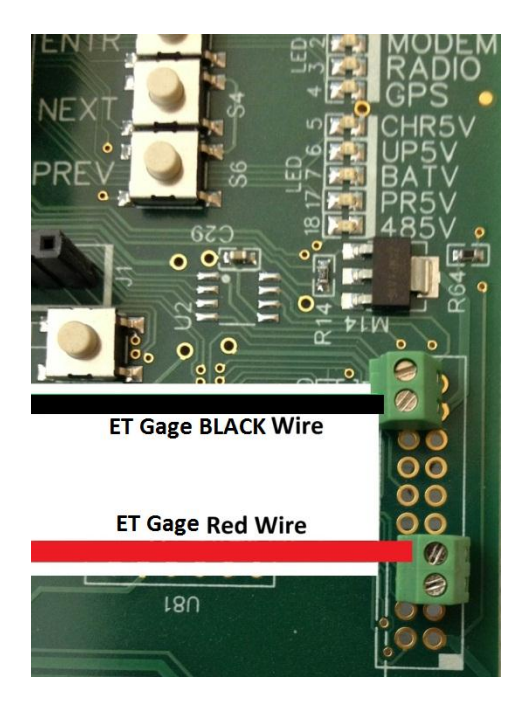

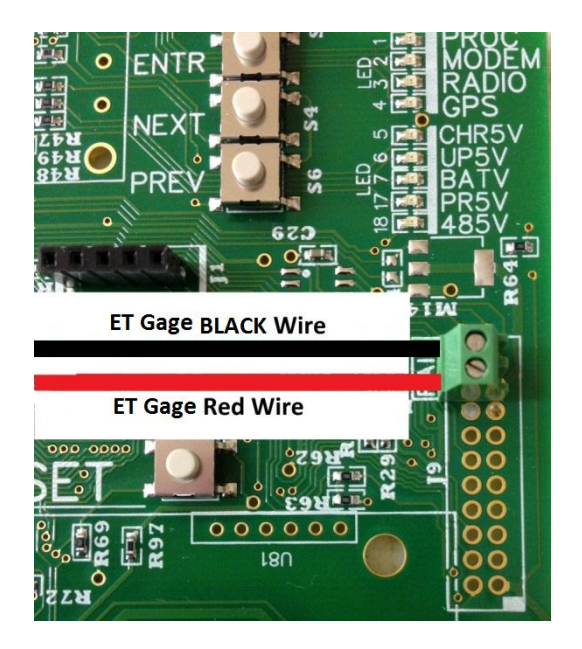

## **To monitor ET Gage using a croplink**

**Required Service Plan** – Any

**Software requirements** – Weather stations must have Version 30 or higher.

**Web Configuration** – on the configuration tab you must enable Digital and then choose ET gage from either Digital 1 (if installed on INT1) or Digital 2 (if installed on INT2), depending on which input you wired it into. Count pulses while sleeping must be checked to record ET when unit is without power. Then click "save settings", and make sure that command has an Ack of yes in the command list. It will then be ready to read ET.

**Comment:** If using a radio in the Crop link you will need a Field Commander with a radio kit that has power on all the time to send the readings.

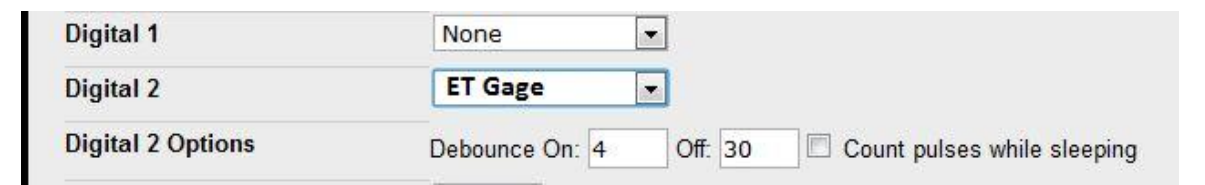

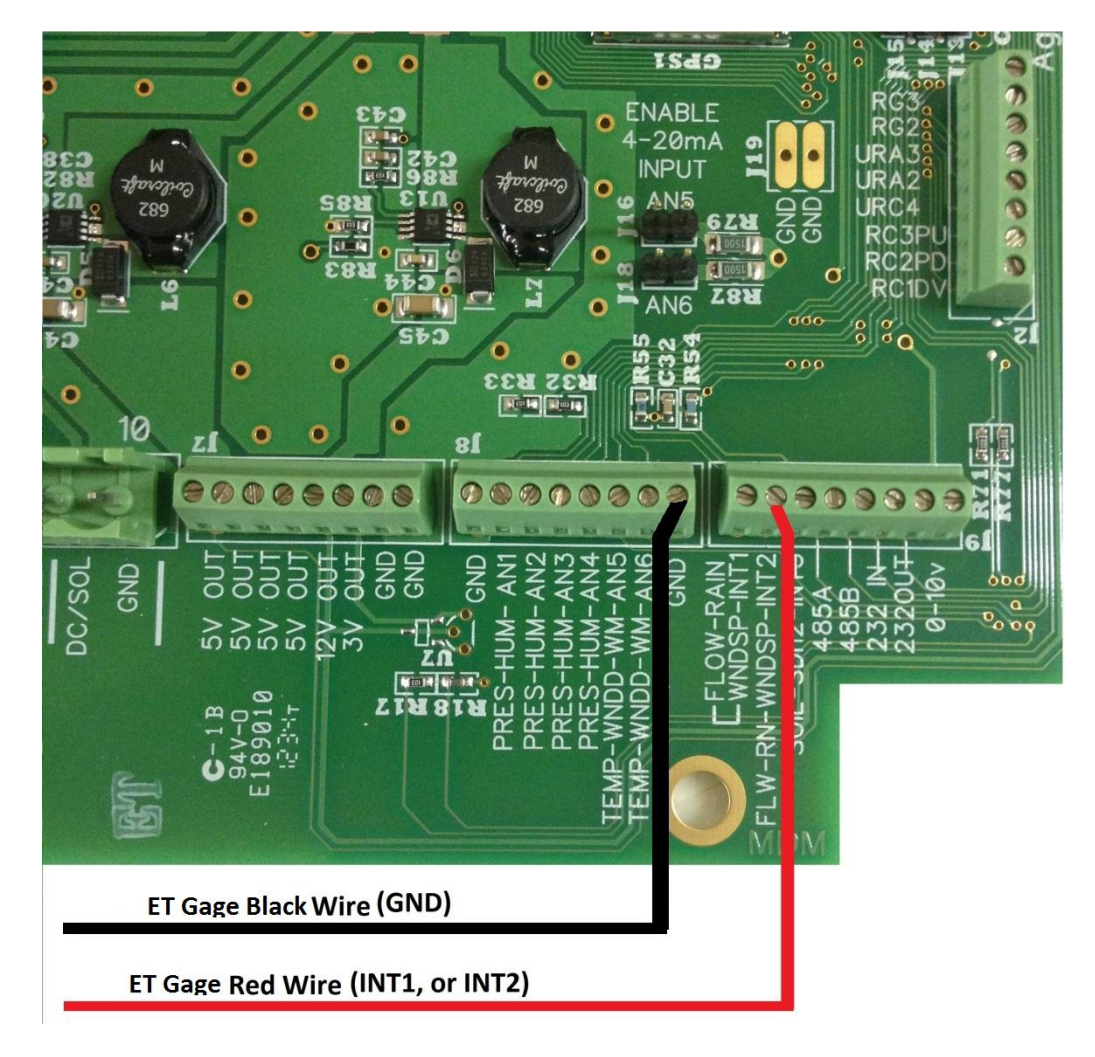

## **To monitor ET Gage using a Precision link**

**Required Service plan** – Pro

**Software requirement** – must have Version 31 or higher

**Web Configuration** – on the configuration tab you must enable Digital and then choose ET Gage from either Digital 1 (if installed on INT1) or Digital 2 (if installed on INT2), depending on which input you wired it into. Count pulses while sleeping must be checked to record ET when unit is without power. Then click "save settings", and make sure that command has an Ack of yes in the command list. It will then be ready to read ET.

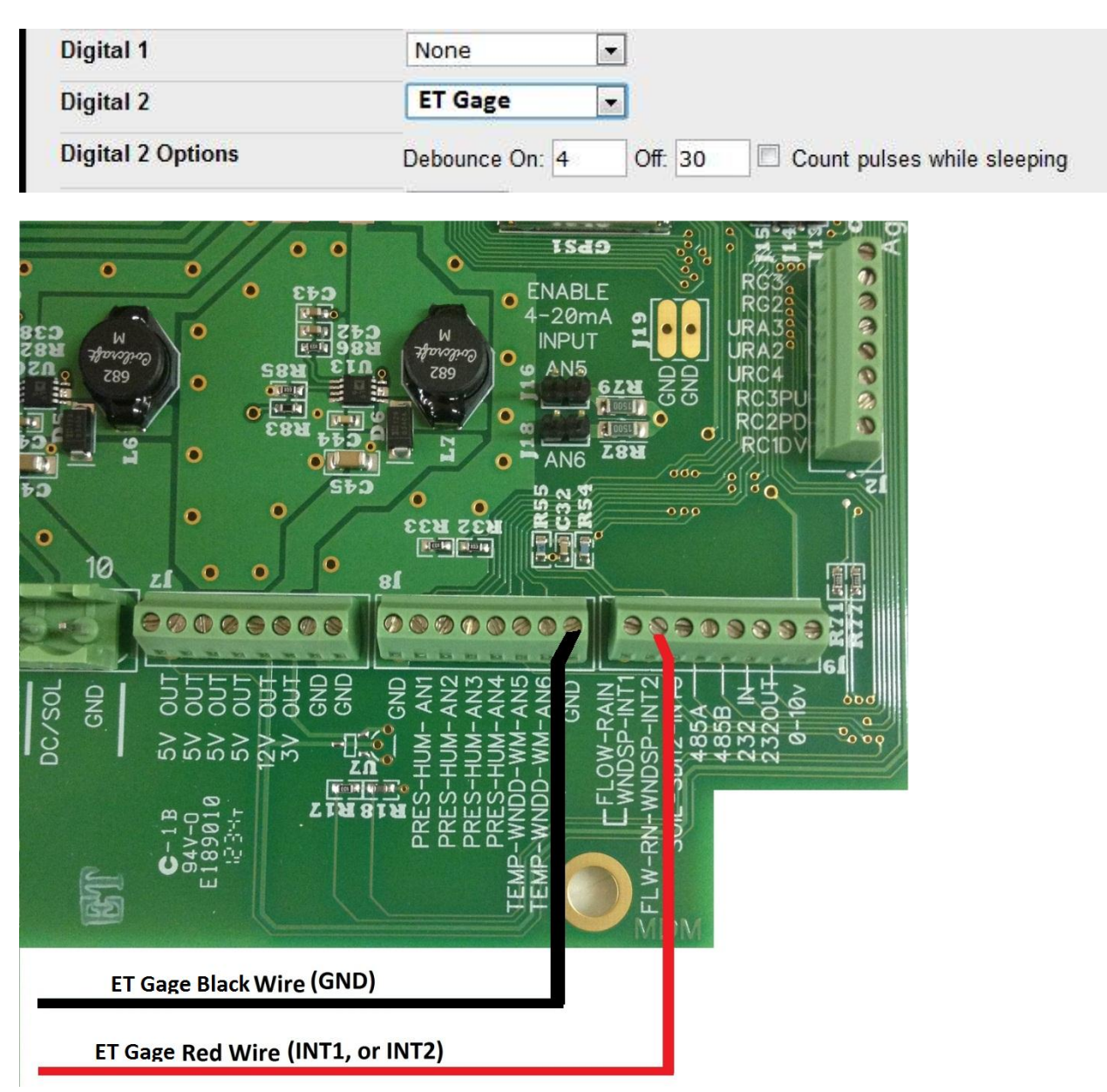

### **To monitor ET Gage using an Aquatrac**

**Required Service plan** – Any

**Software Requirement** - Must have Version 26 or higher.

**Web configuration** - on the Configuration tab choose ET Gage from the Digital Sensor section. Count pulses while sleeping must be checked to record ET when unit is without power. Then click "save settings", and make sure that command has an Ack of yes in the command list. It will then be ready to read ET.

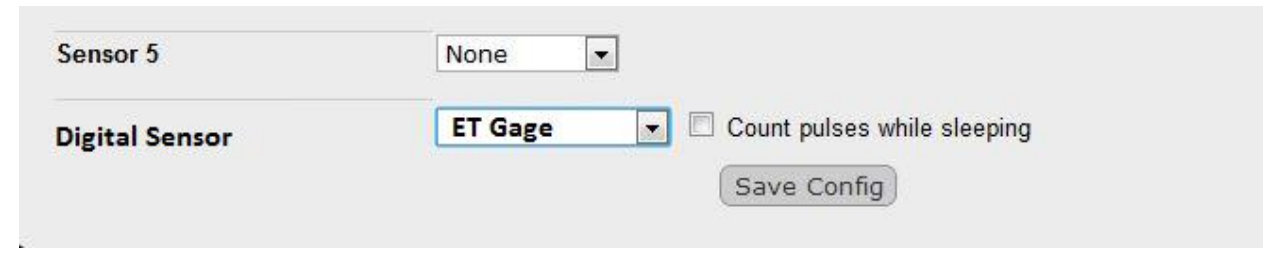

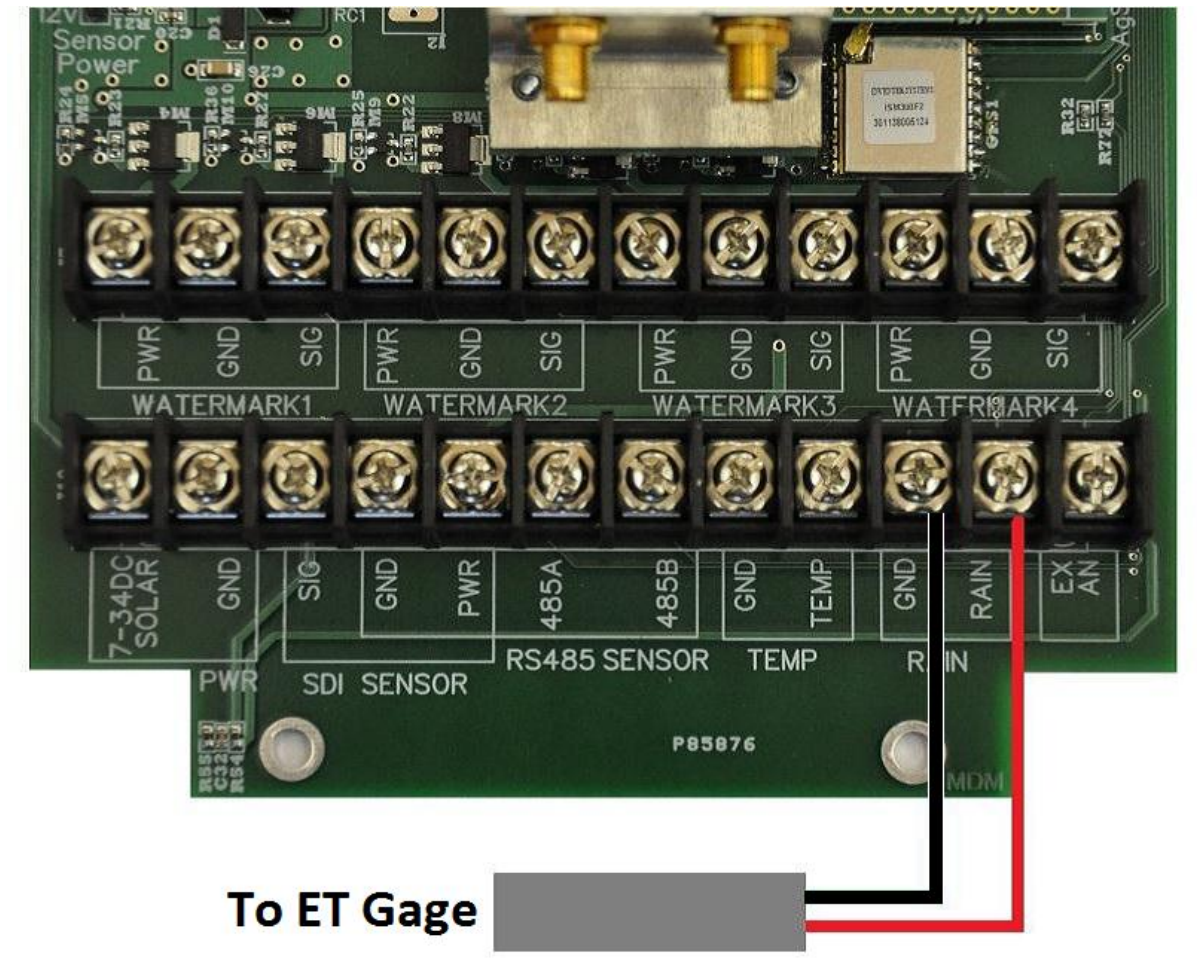